**GOVERNO DO ESTADO DE MATO GROSSO** *Manual de Monitoramento das Ações Governamentais – Exercício 2021* 

## **MÓDULO DE MONITORAMENTO NO SISTEMA MONITORA**

# **Cadastro do Usuário e Permissão de Acesso**

**(exclusivo para Administrador Setorial)**

**(Versão Junho/2021)**

AUSO

UAM

**SEPLAG** Secretaria de Estado de Planejamento e Gestão

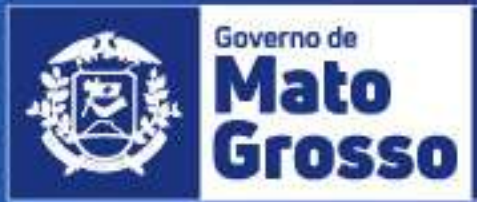

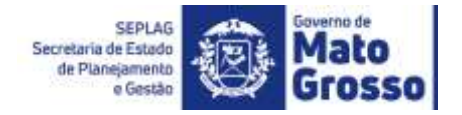

### **GOVERNO DE MATO GROSSO**

### **SECRETARIA DE ESTADO DE PLANEJAMENTO E GESTÃO**

### **MAURO MENDES FERREIRA**

Governador do Estado

### **OTAVIANO OLAVO PIVETTA**

Vice-Governador

### **BASÍLIO BEZERRA GUIMARÃES DOS SANTOS**

Secretário de Estado de Planejamento e Gestão

### **SANDRO LUIS BRANDÃO CAMPOS**

Secretário Adjunto de Planejamento e Gestão de Políticas Públicas

### **PATRÍCIA SOARES DUARTE**

Superintendente de Formulação, Monitoramento e Avaliação

Aroldo Fanaia Teixeira Filho

Anacléia Soares Pereira Dias

Gerusa Andréia Moretto

Luiz Humberto Souza Silva

Marcelle Renata do Espírito Santo Pedroso

Phelipe Moraes Ferreira Silva

Silvania Evanuce da Silva Ramos

Simone Cristina da Costa

### **Coordenadoria de Monitoramento e Avaliação**

Maria Tereza Wichocki Monteiro – Coordenadora

Simone Cristina da Costa

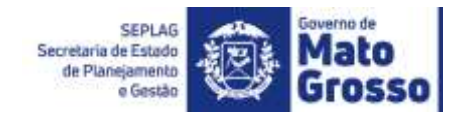

### Sumário

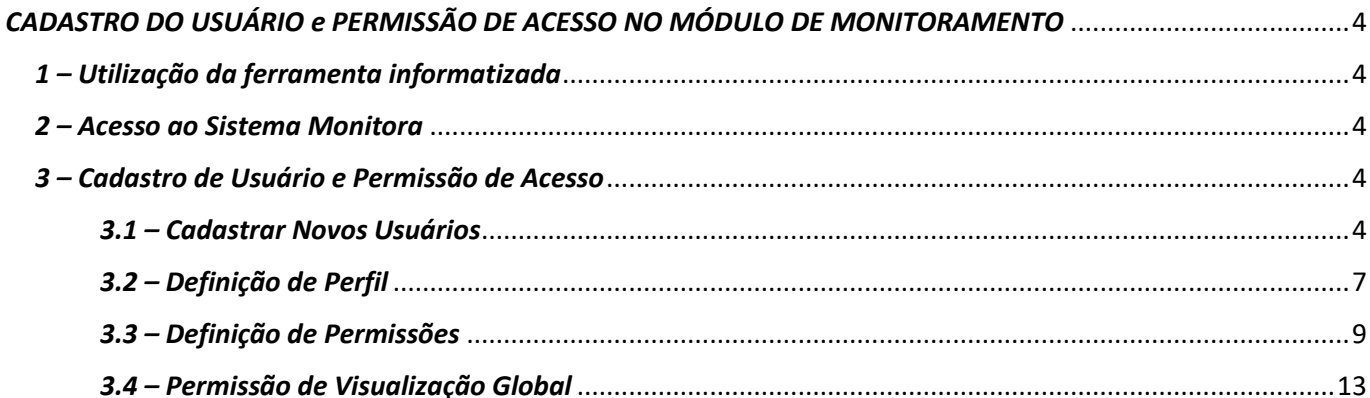

### <span id="page-3-0"></span>*CADASTRO DO USUÁRIO e PERMISSÃO DE ACESSO NO MÓDULO DE MONITORAMENTO*

### <span id="page-3-1"></span>*1 – Utilização da ferramenta informatizada*

Secretaria de Estado

Os dirigentes/usuários que farão o *monitoramento do PTA e das prioridades*, conforme estabelece LDO e a Instrução Normativa nº 001/2021, de 17/02/2021, utilizarão a ferramenta informatizada adotada na sistemática de Monitoramento das Ações Governamentais do estado de Mato Grosso, o **SISTEMA MONITORA**, no Módulo de Monitoramento, disponibilizado via web e integrado com todos os órgãos e entidades do Poder Executivo Estadual.

O módulo foi desenvolvido para o acompanhamento, sistematização e padronização da execução das ações, subações e etapas planejadas no PTA, e daquelas priorizadas conforme LDO e Programa Mais MT.

O acompanhamento da execução dar-se-á através do preenchimento contínuo e sistemático das informações relativas à realização das ações, subações, etapas e seus respectivos atributos, conforme orientações detalhadas a seguir.

### <span id="page-3-2"></span>*2 – Acesso ao Sistema Monitora*

O novo módulo do Monitoramento, disponível no sistema MONITORA é acessado, via internet, através do endereço **<http://servicos.seplag.mt.gov.br/monitoraRag/>**.

### <span id="page-3-3"></span>*3 – Cadastro de Usuário e Permissão de Acesso*

A opção de CADASTRO DE NOVOS USUÁRIOS e/ou PERMISSÃO DE ACESSO para itens monitoráveis será utilizada exclusivamente pelos Administradores Setorial e Seplag. É importante ressaltar que, o cadastro e permissão de acesso são etapas distintas, porém, complementares.

Os responsáveis (editores) por itens no PTA são cadastrados automaticamente, via integração FIPLAN x MONITORA. E qualquer alteração/substituição de responsáveis deverá ser feita no Fiplan/PTA Gerencial, e no dia seguinte da alteração será visualizada no Módulo de Monitoramento.

### <span id="page-3-4"></span>*3.1 – Cadastrar Novos Usuários*

No caso de novos usuários, o cadastro será realizado pelo Administrador Setorial, quem tem acesso a **funcionalidade de Cadastro de Usuário** e a **funcionalidade de definição/alteração de Perfil do Acesso** do usuário. Para ambas funcionalidades, o Administrador Setorial pode cadastrar tanto o usuário Geral-Lançamento, como o próprio Administrador Setorial do seu órgão/NGER.

O perfil de Administrador Seplag também poderá efetuar cadastro e dar permissões de acesso, porém em casos excepcionais, visto que a gerência dessas informações deverá ser do NGER da UO para melhor controle. O Administrador Setorial será responsável no órgão pelo cadastro, permissões e acompanhamento do andamento dos lançamentos, assim como a condução interna do processo de monitoramento.

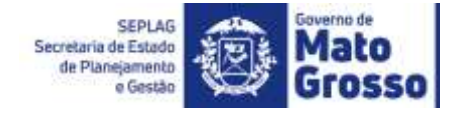

Para cadastrar um novo usuário, o Administrador Setorial deverá ir no menu, opção "Segurança / Cadastro Usuário", como pode ser observado na tela a seguir. Ao clicar na opção, será disponibilizada na tela nomes de usuários previamente cadastrados, para um novo cadastro é necessário clicar em "Cadastrar Usuário".

OBSERVAÇÃO: Se o usuário não tem responsabilidade em itens do PTA, tais como Ação, Subação e Etapas, não conseguirá acessar o sistema. Terá que solicitar ao NGER/Área de Planejamento Setorial da sua Secretaria, que avaliará a necessidade do acesso, verificará se possui cadastro no Sistema Monitora e, concederá ou não a permissão de visualização aos itens monitoráveis.

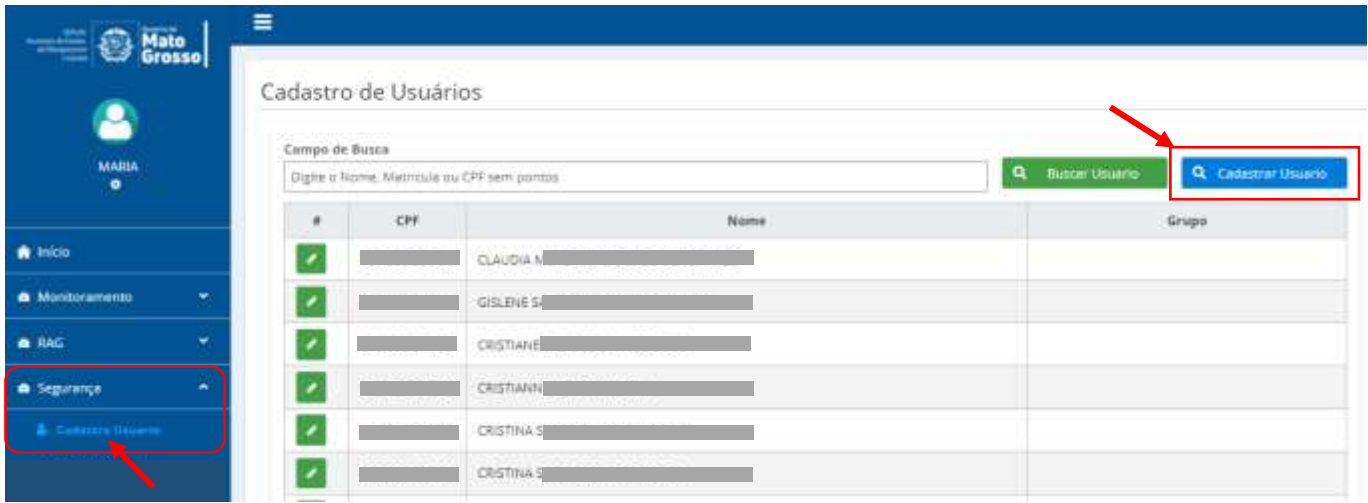

### IMPORTANTE:

1) Todos os servidores do Poder Executivo (editores/responsáveis ou visualizadores) são cadastrados automaticamente no Sistema Monitora, via carga do SEAP (Sistema Estadual de Administração de Pessoas), exceto das Indiretas (MTI, EMPAER, METAMAT, INDEA, etc). Sendo assim, não é possível cadastrar manualmente, nem editar dados dos usuários já cadastrados no SEAP, a atualização ocorre, exclusivamente, via solicitação à área de Gestão de Pessoas da respectiva Unidade Setorial onde o usuário está lotado. Não sendo possível fazêlo diretamente no Sistema Monitora.

2) O cadastro de usuário e definição de perfil de acesso, localizada no menu do Sistema Monitora, é comum para os dois módulos, de Monitoramento e RAG.

Primeiramente, deve-se inserir no Campo de Busca, para verificar se o usuário já possui cadastro no Sistema Monitora, caso não possua, o sistema emitirá o aviso: "*Não foram encontrados registros com o parâmetro informado*."

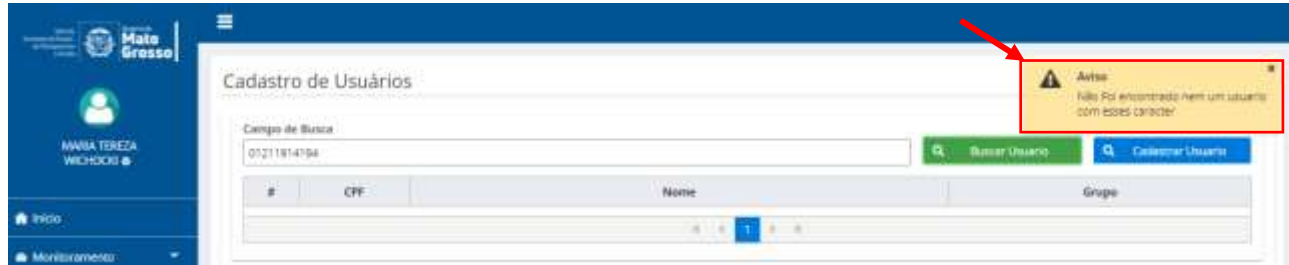

Ao cadastrar novo usuário, o Administrador Setorial deverá observar o preenchimento dos campos obrigatórios: nome, e-mail, login (pode ser a matrícula, CPF ou e-mail), CPF e data de nascimento. O preenchimento destes campos é necessário para que o usuário possa redefinir a senha provisória que receberá no e-mail, em seu primeiro acesso ao sistema. Caso tenha dúvida favor consultar o material Manual de Monitoramento\_V1\_2021 - Acesso ao Sistema Monitora e/ou Tutorial de Acesso ao Sistema, ambos disponibilizados no site da Seplag.

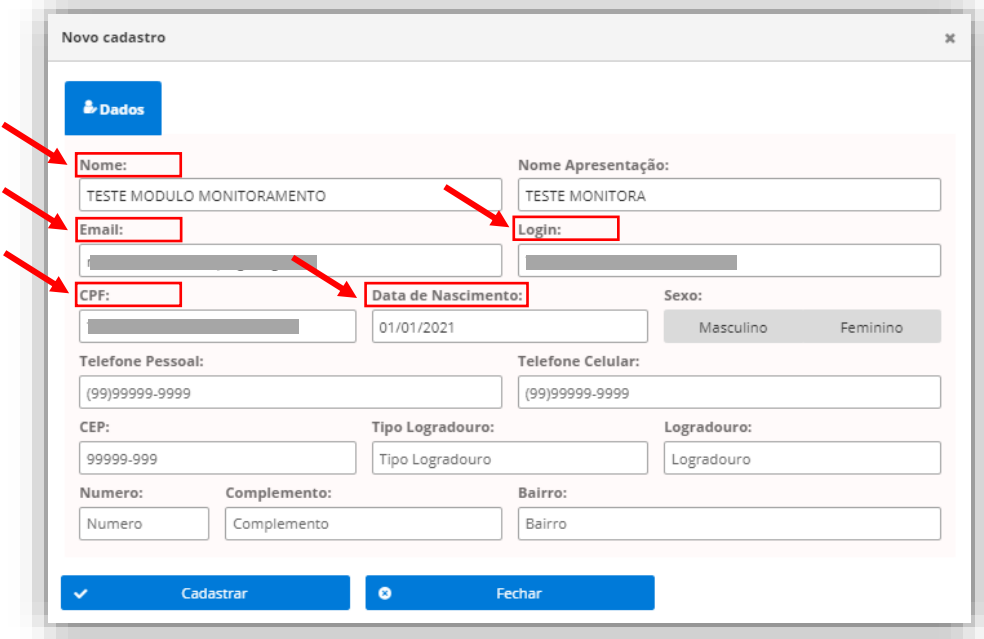

Após cadastrar o usuário, é necessário definir seu perfil de acesso – Usuário Geral ou Administrador Setorial (NGER) – e também definir qual UO e itens monitoráveis terá acesso. Caso não seja concluída estas etapas, o usuário conseguirá acessar o Sistema Monitora, mas não terá acesso à árvore de lançamentos e não visualizará os dados do PTA da sua UO. A seguinte mensagem aparecerá na tela: *"O usuário não possui atribuição na árvore do PTA, por favor contacte o Administrador do Sistema do seu órgão."*

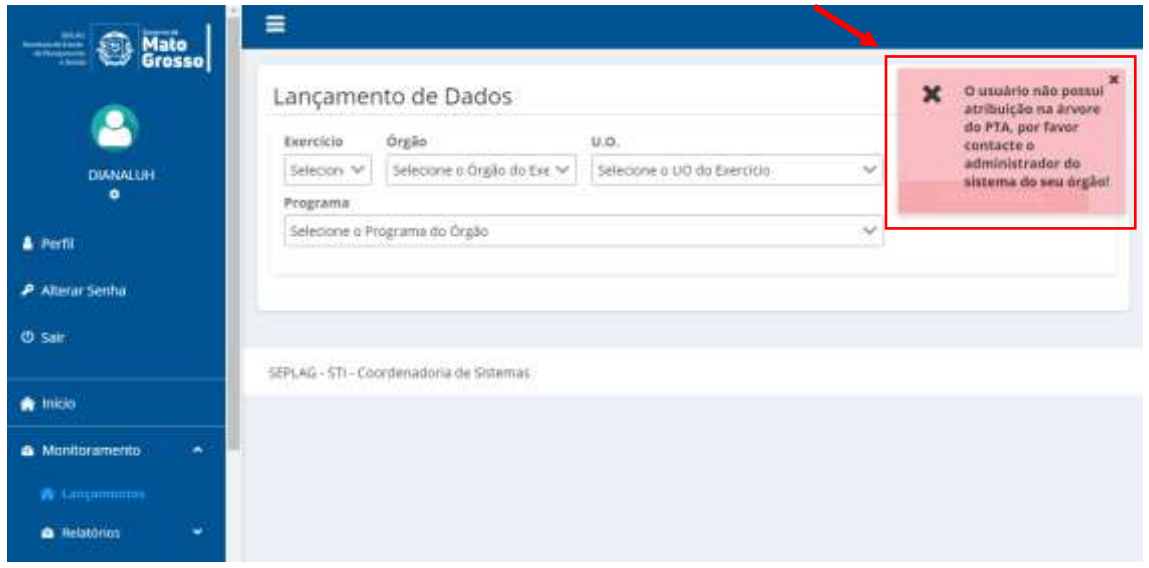

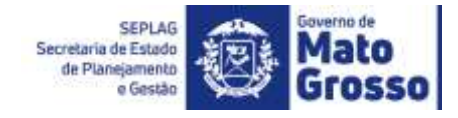

### <span id="page-6-0"></span>*3.2 – Definição de Perfil*

Para que seja possível definir o perfil e nível de acesso de cada usuário, é preciso inicialmente localizá-lo, conforme tela a seguir.

Primeiramente, o Administrador Setorial deve pesquisar se já existe cadastro prévio do usuário, acessando no menu principal a opção Segurança/Cadastro de Usuário, digitar o "Nome, Matrícula ou CPF (sem pontos)" e clicar em "Buscar Usuário"

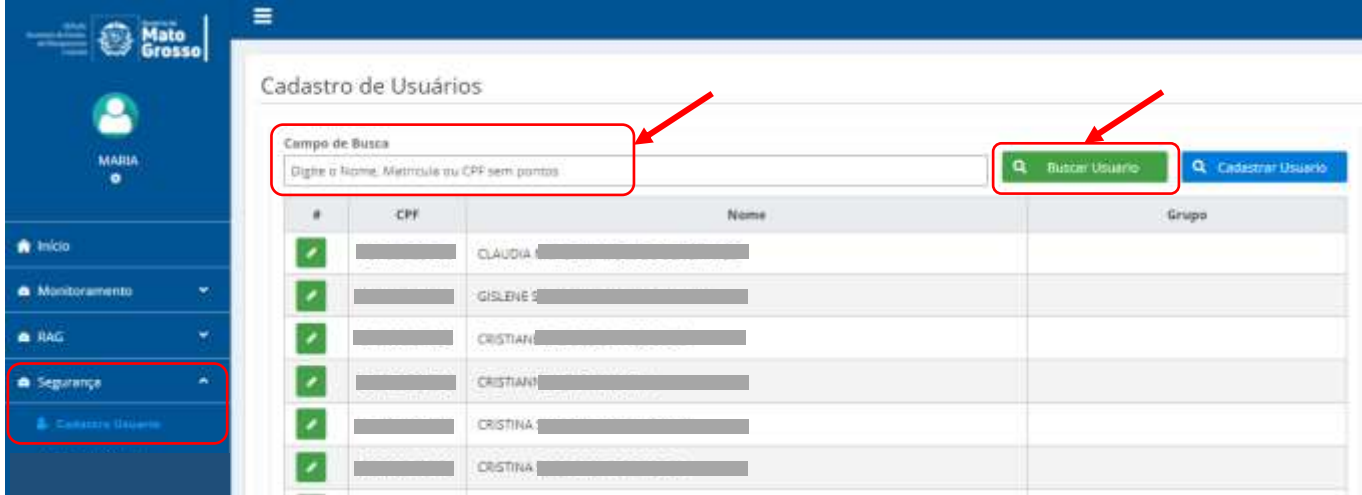

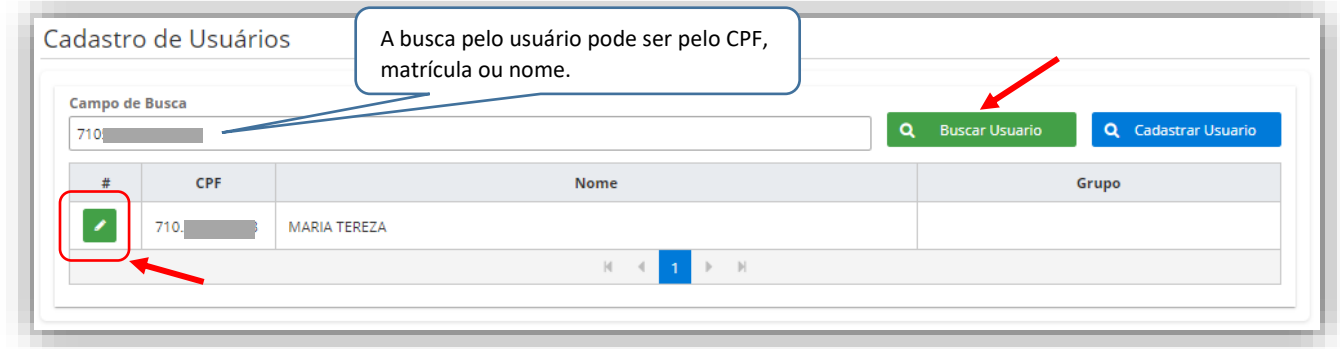

Após localizar o Usuário, o Administrador Setorial clicar na aba "**Perfil de Acesso**", onde fará a **seleção** apropriada (perfil Adminstrador Setorial ou Geral), clicará em "**Adicionar**" e por fim "**Salvar**".

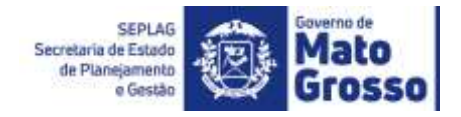

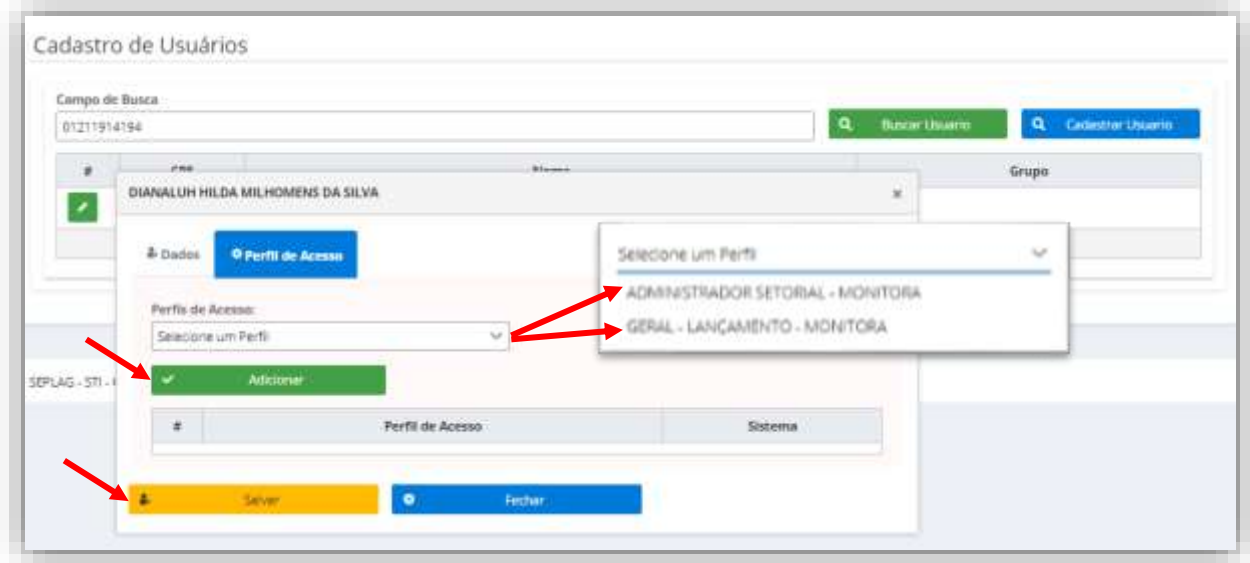

Para troca de perfil será necessário EXCLUIR o perfil atual clicando no ícone vermelho (lixo) e depois adicionar o novo perfil conforme passos anteriores (Selecionar, Adicionar e Salvar). Cada usuário terá apenas um tipo de perfil de acesso.

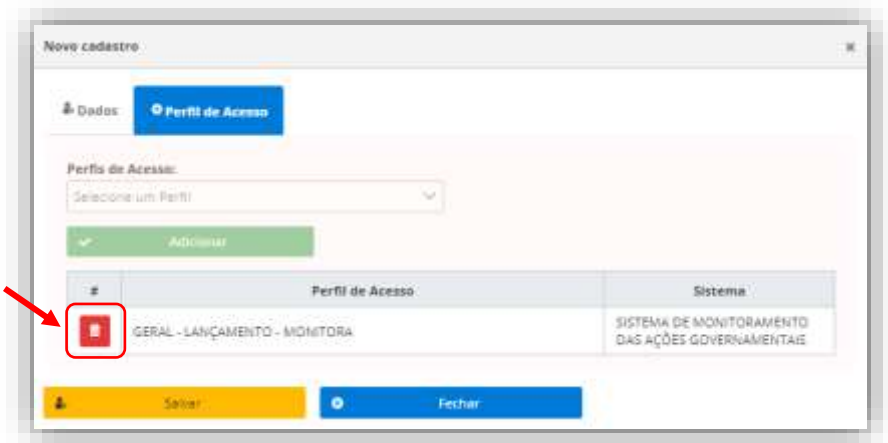

O usuário logado no Sistema Monitora pode consultar rapidamente qual seu Perfil de Acesso. Basta ir no menu principal, clicar no ícone de engrenagem ao lado do seu nome, e serão disponibilizados seus dados e o perfil cadastrado.

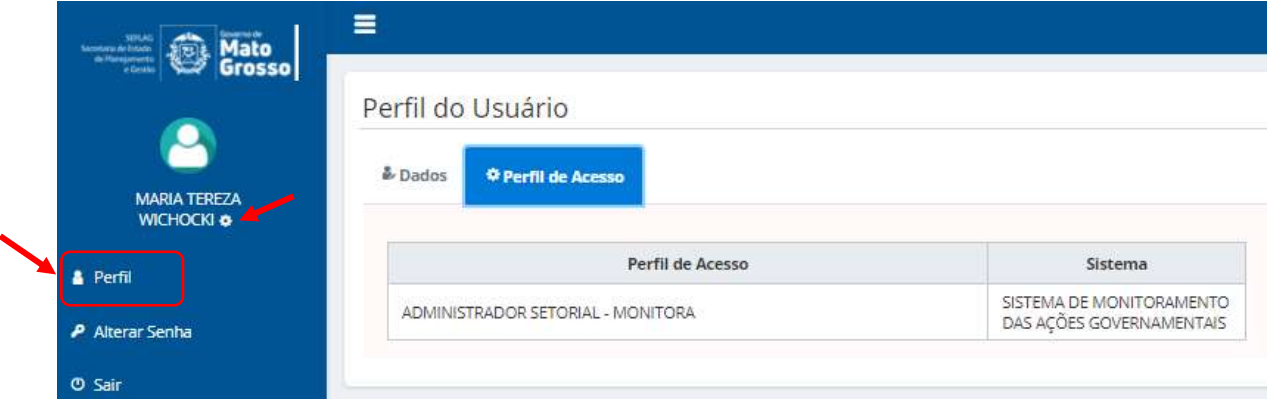

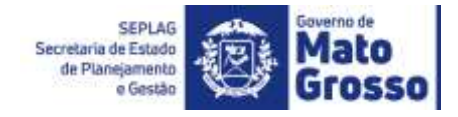

### <span id="page-8-0"></span>*3.3 – Definição de Permissões*

Os usuários do Módulo de Monitoramento terão acesso aos itens monitoráveis conforme sua Definição de Permissão, se ele será Editor ou Visualizador. Lembrando que, os responsáveis por itens no PTA são carregados no módulo com o perfil de Editor. Para acesso outros itens da sua UO, a gerência e controle será do Administrador Setorial daquela UO, que deverá, ao seu critério, definir/permitir o nível de acesso em relação às ações, produtos, subações e/ou etapas a serem visualizados ou editados pelo usuário.

IMPORTANTE: Ressalta-se que no Monitora, a edição dos itens monitoráveis é exclusiva do responsável por eles, e neste caso a informação de Cadastro e Permissão (editor) é automaticamente carregada do FIPLAN, onde o responsável foi previamente definido. Caso haja substituição de responsável, essa atualização deve ser feita no PTA Gerencial, e em 24 horas será atualizado no Sistema Monitora.

Para definir a Permissão de Acesso a um usuário, o Administrador Setorial deverá clicar em "MONITORAMENTO", no menu principal e selecionar a opção "Permissão PTA".

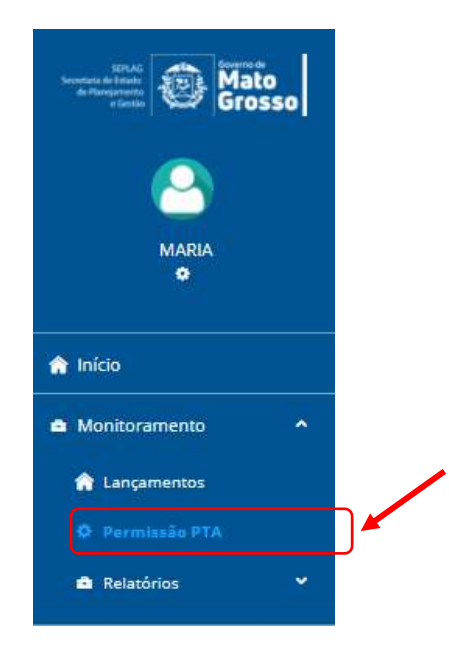

SEPLAG Secretaria de Estado de Planejamento e Gestão

Feito isso, será direcionado para "Lançamento de Permissões" e caso o Administrador Setorial esteja vinculado a mais de um Órgão, deverá ser selecionado o "Órgão" e "UO" a qual pretende dar permissão ao usuário para o(s) item(ns) solicitado(s).

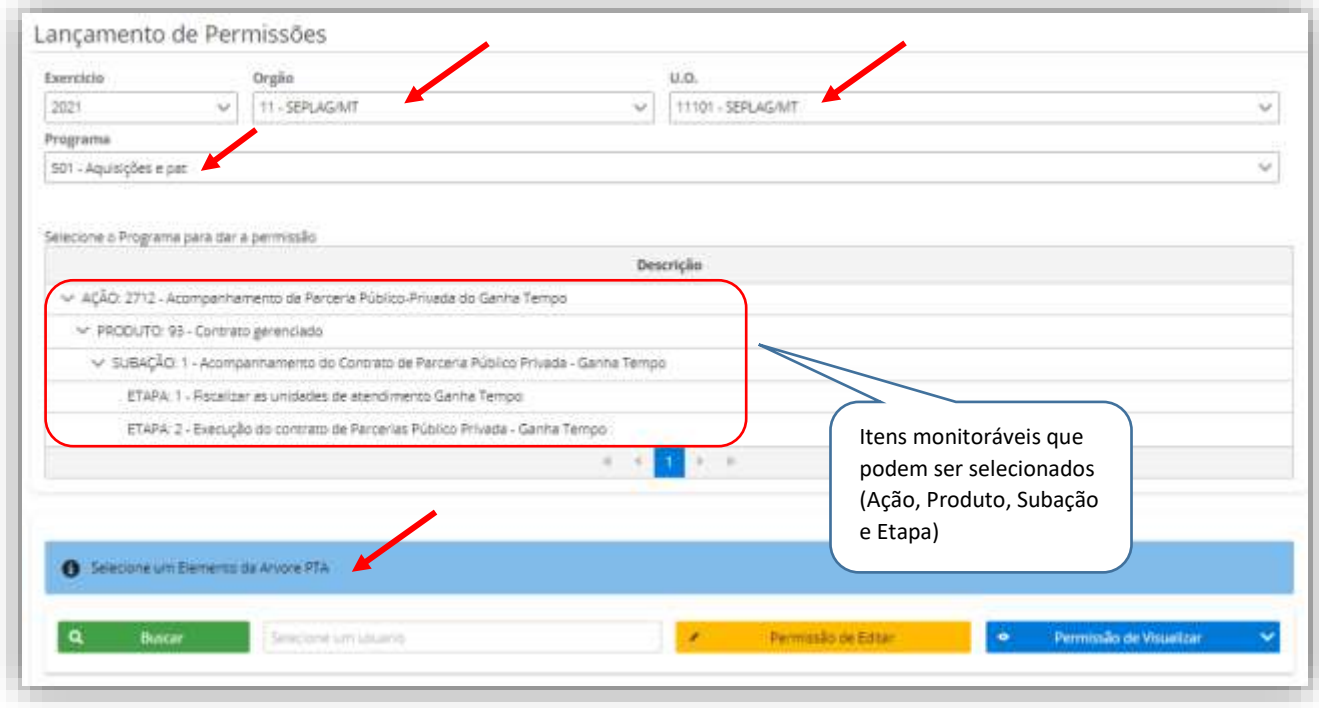

Na tela anterior, não foi selecionado nenhum item e nenhum usuário para dar "Permissão".

Após selecionar Órgão e UO, deverá ser selecionado o item para o qual deseja definir a Permissão para o usuário. Na tela abaixo, foi selecionado a "Etapa 1 - Fiscalizar as unidades de atendimento Ganha Tempo" (fundo azul), e após clicar em "Buscar", foi aberta a busca pelo usuário que receberá permissão.

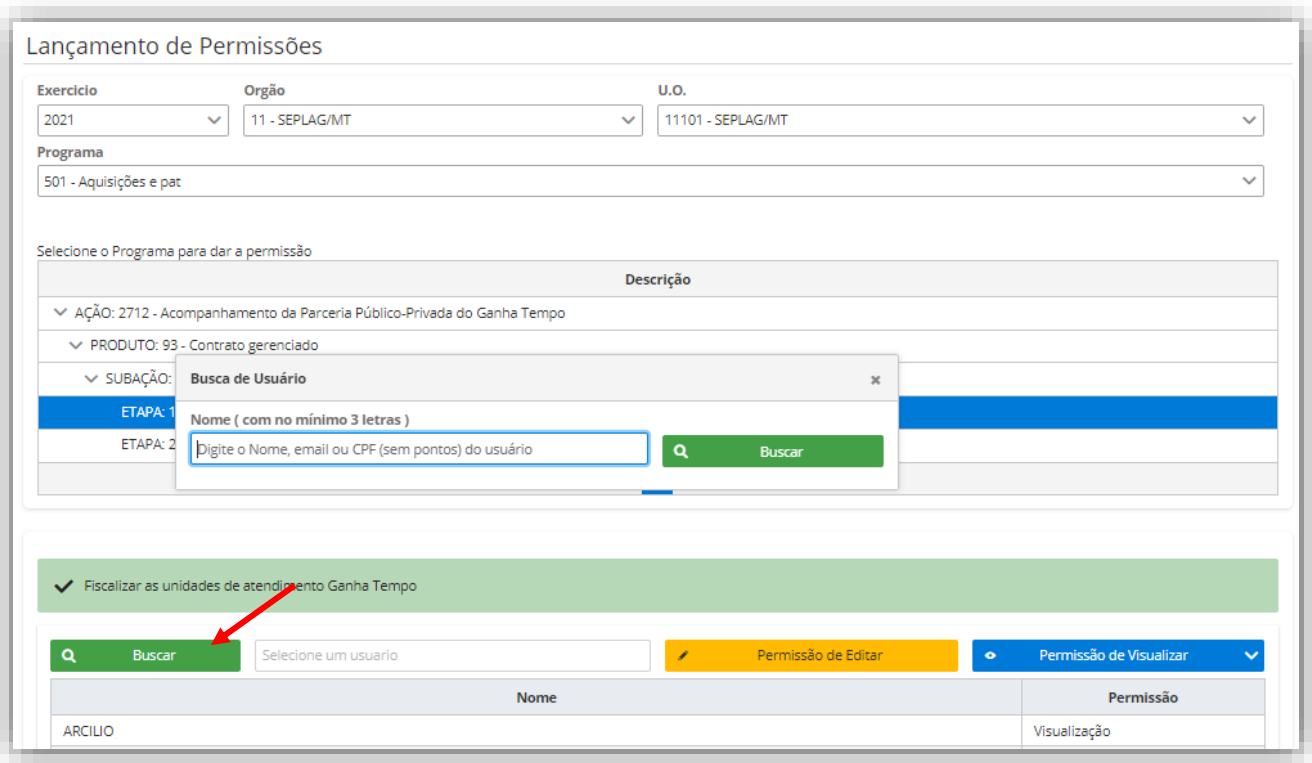

*Versão Junho/21* 

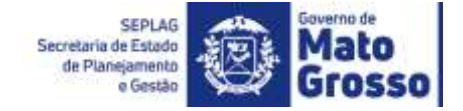

Na próxima etapa o Administrador Setorial deverá selecionar se o usuário será Editor ou Visualizador, clicando na opção "Permissão de Visualizar" ou "Permissão de Editar".

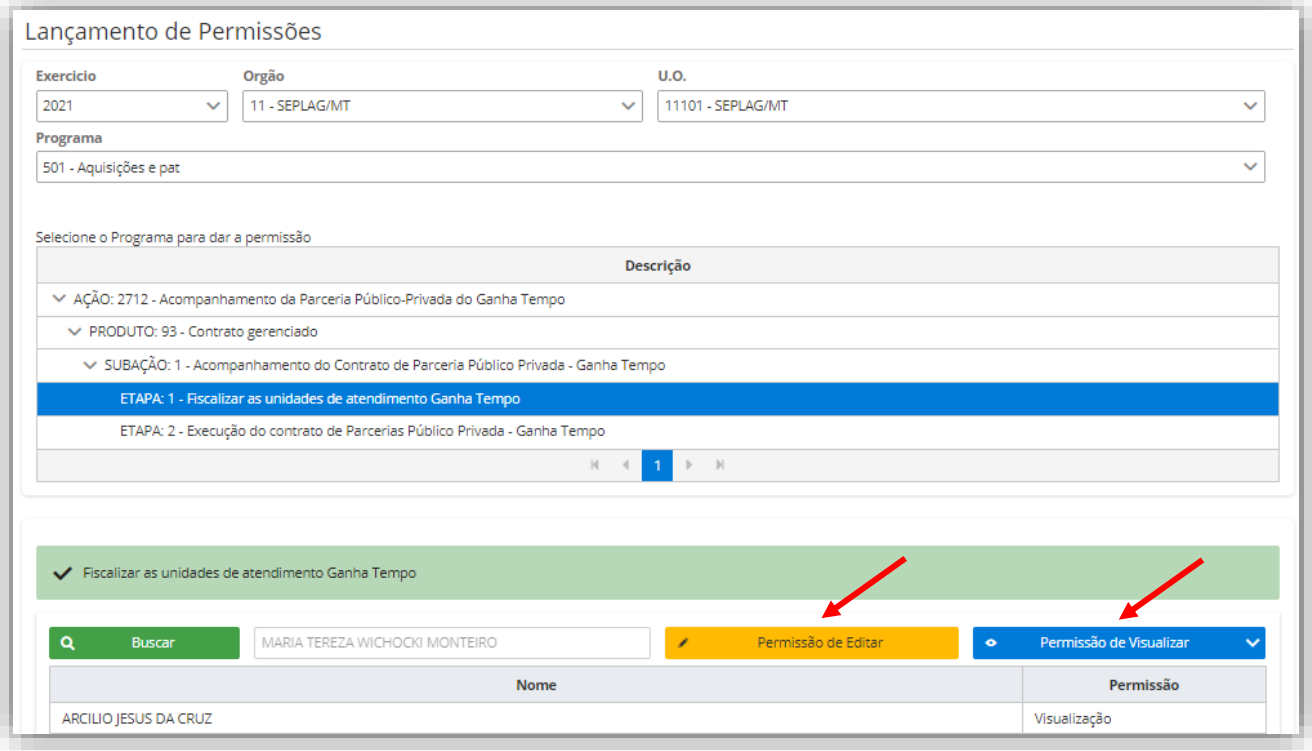

**IMPORTANTE**: Lembrando que, quem define os perfis de acesso e as permissões (de visualização ou edição), dos usuários que não são responsáveis pelos itens monitoráveis conforme PTA/FIPLAN, são os Administradores Setoriais (NGER/Unidade de Planejamento Setorial). Os responsáveis pelos itens monitoráveis inseridos no PTA/FIPLAN terão acesso e permissão de edição automático no Módulo de Monitoramento na UO a qual estão lotados.

Para remover qualquer usuário, clique sobre o nome dele na lista de Permissões de determinado item e clique em "Remover Usuário".

No exemplo da tela seguinte, o item monitorável "Etapa 1 - Fiscalizar as unidades de atendimento Ganha Tempo" tem 4 usuários vinculados a ele, sendo 2 deles como visualizadores e 2 editores.

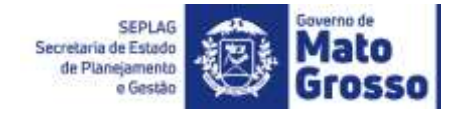

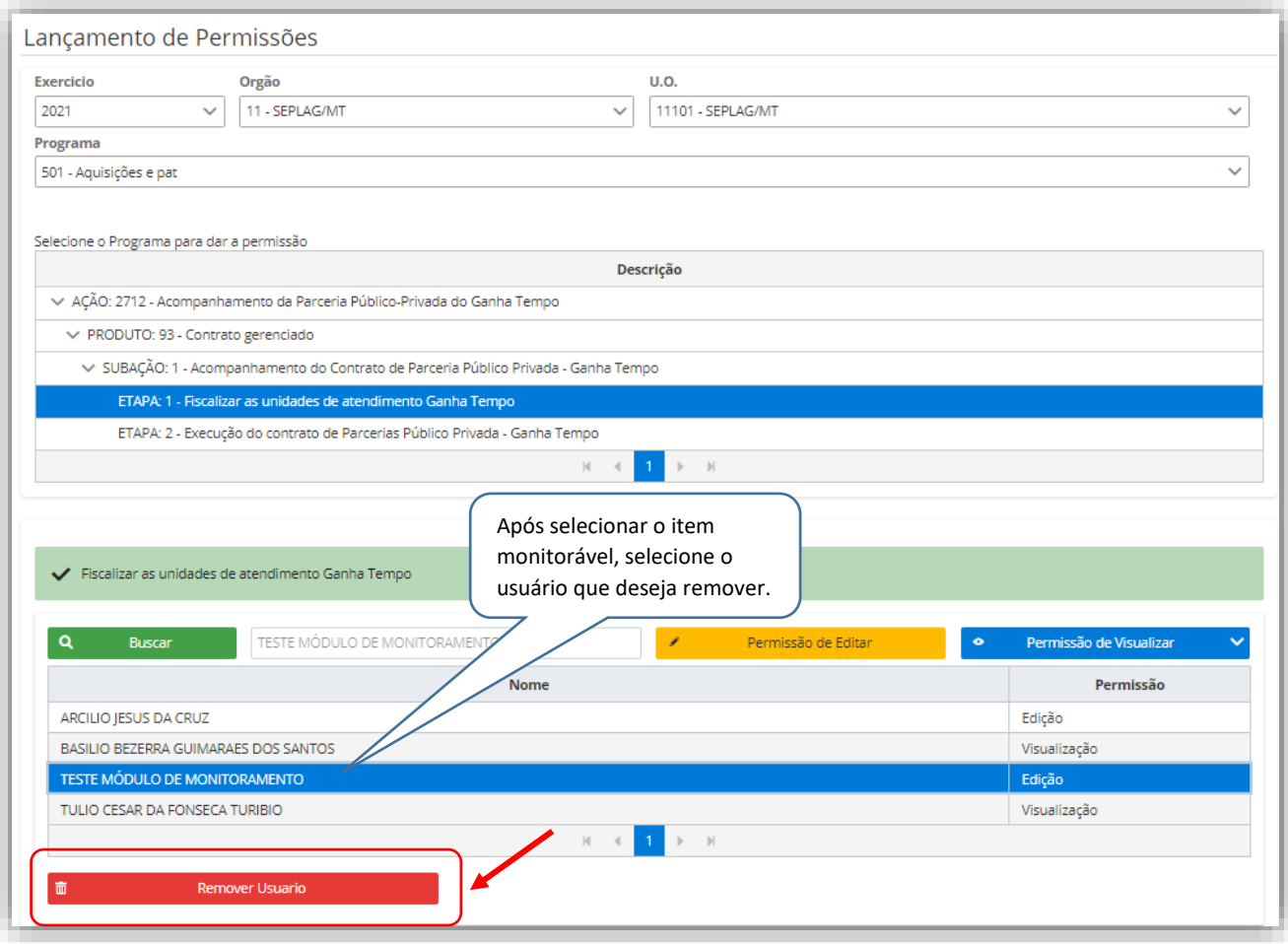

**IMPORTANTE**: Os usuários responsáveis por itens monitoráveis, vêm por carga automática do PTA/FIPLAN e não podem ser excluídos diretamente no módulo de Monitoramento. A alteração/exclusão destes só ocorre no PTA Gerencial, assim como as demais alterações das informações previstas que, serão efetuadas exclusivamente no módulo AJUSTE DO PTA GERENCIAL, no FIPLAN, conforme Guia Prático de Atualização do PTA 2021 (disponível no site da SEPLAG).

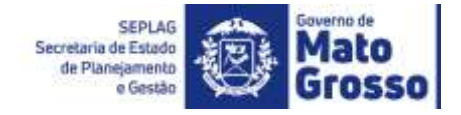

### <span id="page-12-0"></span>*3.4 – Permissão de Visualização Global*

Para visualizações globais, ou seja, para liberar a visualização de um conjunto grande de informações, como uma UO inteira, ou um Programa inteiro, existe a possibilidade de ser liberada a Permissão de Visualização Global. O usuário poderá então visualizar todos os itens do PTA daquela UO ou Programa, suas Ações, Subações e Etapas.

Para tanto, basta o Administrador Setorial seguir as etapas anteriores descritas, selecionar apenas a UO ou no respectivo Programa que deseja liberar integralmente para visualização do usuário.

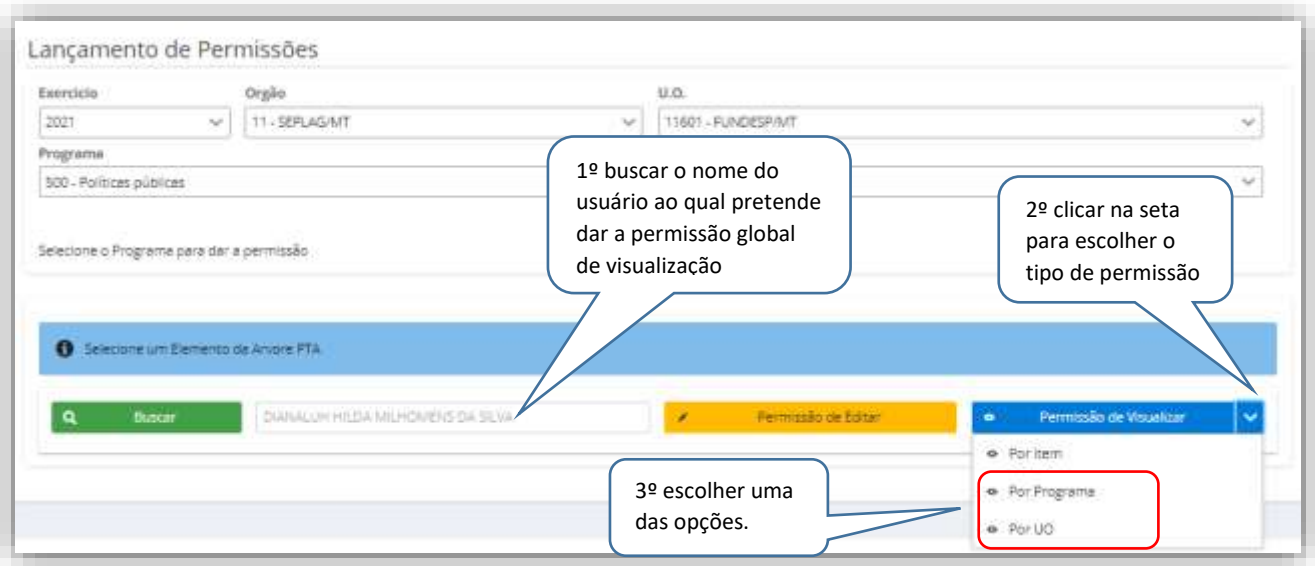

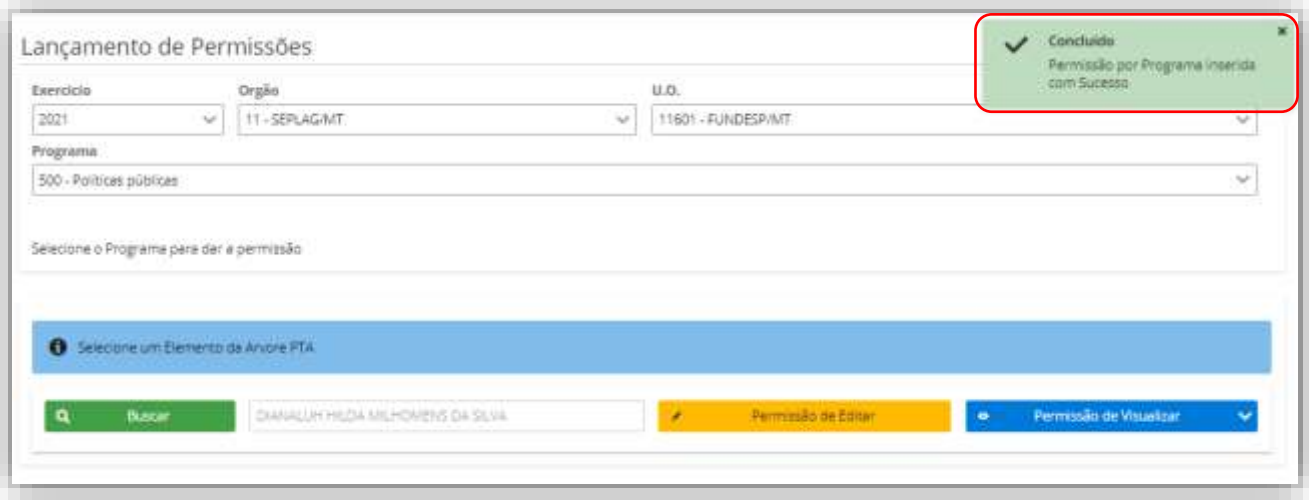

SEPLAG<br>Secretaria<br>de Estado de<br>Planejamento<br>e Gestão

Governo de

Grosso

Action R

UAM